# **addonics** E C H N O L O G I

**User Guide** 6G 2-port SATA PCI-Express Controller (AD2SA6GPX1)

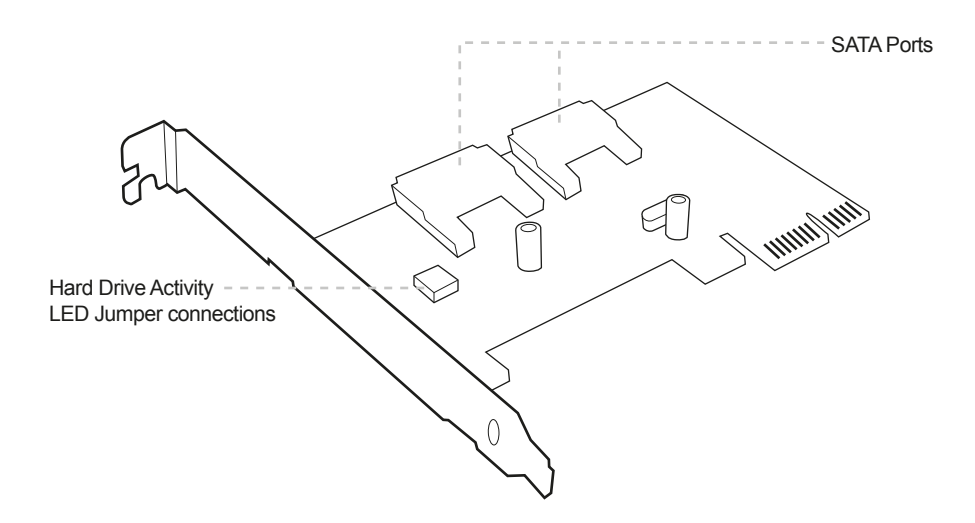

When you boot into a system, after POST, the RAID BIOS of the controller card with the attach SATA device information displayed on the monitor.

#### **Hardware Installations:**

- 1. Power off PC and remove its cover.<br>2. Select an empty PCI-E slot and inse
- Select an empty PCI-E slot and insert the SATA controller.
- 3. Makes sure to secure the bracket with a screw. Close the PC cover.

## **Technical Support**

If you need any assistance to get your unit functioning properly, please have your product information ready and contact Addonics Technical Support at:

**Hours: 8:30 am - 6:00 pm PST Phone: 408-453-6212 Email: http://www.addonics.com/support/query/**

## **Software Installation:**

### **A. Windows Fresh OS Install**

- 1. Start your PC and place your Windows CD in your CD/DVD-ROM drive. Your PC should automatically detect the CD and you will get a message saying "Press any key to boot from CD". The computer starts booting from the CD.<br>2. At this stage it will ask you to press F6 if you wa
- At this stage it will ask you to press F6 if you want to install a third party RAID or SCSI driver. Since you are booting from the SATA controller card, you must press F6 otherwise Windows will not detect your Hard Drive during the installation. Please make sure you have the Raid drivers on a floppy disk. The drivers are supplied on a CD that you can copy to a floppy disk.
- 3. Press 'Enter' when prompted to continue with text mode setup.<br>4 Follow the setup instructions to select your choice for partition a Follow the setup instructions to select your choice for partition and file system.
- 5. After setup examines disk, files will be copied from the CD to the hard drive and restart. After restart the setup process will resume to finish the installation.

### **B. Adding the SATA controller card to an existing Windows system**

- 1. Turn computer ON. When Windows boots up, the "Found New Hardware Wizard" pops on the screen and the PCI Device is identified.
- 2. Place the Driver Disk on your optical drive. Select "Automatically look for driver on the wizard."
- 3. Wait while the wizard installs the software…
- 4. After driver installation, it is recommended to restart your system.

### **C. Confirming SATA Driver Installation**

- 1. Right click the My Computer icon and select Manage.
- 2. Click Device Manager in the Menu Tree.<br>3. Click the "+" sign in front of SCSI and RA
- 3. Click the "+" sign in front of SCSI and RAID Controllers. You should see Marvell AHCI SATA Controller.

Note: In cases where the "Found New Hardware Wizard" does not display and Windows automatically installed the built-in Windows drivers for this controller card, try to locate this driver in Device Manager.

In Device Manager, navigate to IDE ATA/ATAPI controllers. The driver that Windows uses is Standard AHCI1.0 Serial ATA Controller

Highlight and right click on the Standard AHCI1.0 Serial ATA Controller driver then select Update driver. Navigate to the drivers on the folder labeled AD2SA6GPX1.

## **Installing Driver for the AD2SA6GPX1 that is Port Multiplier Compatible**

- 1. Right click the My Computer icon and select Manage.
- 2. Click Device Manager in the Menu Tree.<br>3. Click the "+" sign in front of SCSI and R4
- 3. Click the "+" sign in front of SCSI and RAID Controllers. You should see Marvell AHCI SATA Controller.
- 4. Highlight and right click on the Marvell AHCI SATA Controller driver then select Update driver. Navigate to the drivers on the folder labeled Marvell PM driver.

## **Confirming HPM Compatible Driver Installation**

Right click the My Computer icon and select Manage.

Click Device Manager in the Menu Tree.

Click the "+" sign in front of SCSI and RAID Controllers. You should see Marvell 91xx SATA 6G Controller.